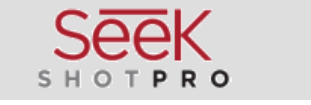

# *Seek SHOT PRO Hőkamera*

# **Rövid használati útmutató**

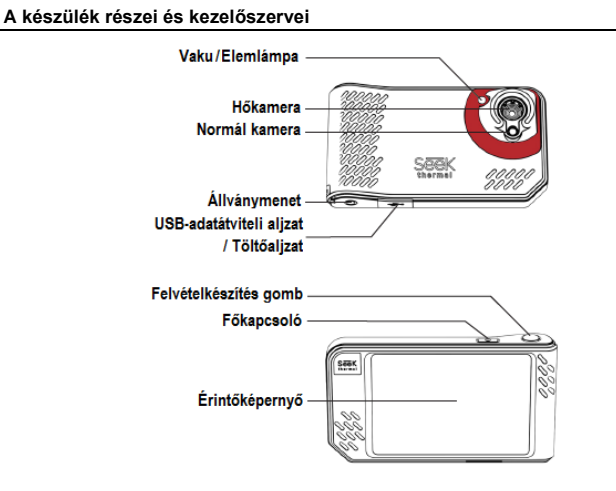

#### **A készülék használatbavétele**

Gratulálunk új Seek SHOT PRO hőkamerájához. A rövid használati útmutató segítségével gyorsan elsajátíthatja a professzionális hőképek készítésének alapjait.

#### **1. lépés**

Vegye ki a hőkamerát és tartozékait a csomagolásból.

#### **2. lépés**

A mellékelt USB-kábellel töltse fel az akkumulátort.

#### **3. lépés**

A kamera felső részén lévő főkapcsoló 2-3 másodperces nyomva tartásával kapcsolja be a készüléket.

#### **Fényképek és videofelvételek készítése**

A kamera felvételkészítés gombjának megnyomásával fény-képet vagy videofelvételt készíthet.

#### **Fényképezés**

A felvételkészítés gomb rövid megnyomása és felengedése után elkészül, és a készülék galériájába kerül a fénykép.

#### **Videofelvétel készítése**

A felvételkészítés gomb hosszan tartó lenyomásakor elindul a videofelvétel rögzítése. A felvételkészítés gomb felengedése után

is tovább folyik a felvételkészítés. A rögzítés befejezéséhez ismét nyomja meg és engedje fel a felvételkészítés gombot. A videofelvétel automatikusan a készülék galériájába lesz elmentve.

#### **A kamerán végezhető beállítások**

Először érintse meg az aktív kijelzőt, majd érintse meg a képernyő felső részén lévő "gyorsbeállítások" (Quick Settings) sávot, az alábbi beállítási lehetőségek eléréséhez:

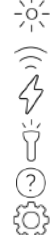

**Fényerő:** A képernyő fényerejének manuális beállításához.

**WIFI:** A kamera Wi-Fi-beállításainak elvégzéséhez.

**Vaku:** A kamera vakufunkciójának gyors bekapcsolásához, amellyel fényképek készítésekor biztosítható a szükséges többletfény.

**Elemlámpa:** A kamera elemlámpájának gyors bekapcsolásához.

**Súgó:** A Seek SHOT felhasználói útmutatójába való belépéshez.

Haladó beállítások: Lásd az "Advanced Settings" (Haladó beállítások) részt a konfigurálható jellemzők teljes listájának megtekintéséhez.

#### **Units - Mértékegységek**

Gyorsan kiválasztható a hőmérséklet mérésére szolgáló mértékegység.

#### **Emissivity – Emisszivitás**

Az emisszivitás az anyagok azon tulajdonsága, hogy az adott felületről mennyi infravörös sugárzás verődik vissza. A kép pontos hőmérsékleti jellemzőinek beállításához manuálisan állítható be az emisszivitási érték.

#### **Megjelenítési módok**

Az alábbi ikonok megérintésével egyszerűen kapcsolható a kamera háromféle megjelenítési módja:

**Látható kép:** Az ikon megérintésével érhető el a normál digitális kamera kép.

**Hőkép:** Az ikon megérintésével érhető el a hőképes megjelenítés.

**SeekFusion™ kép:** Az ikon megérintésével érhető el a látható kép és a hőkép valós-

A látható kép és a hőkép arányának manuális beállításához érintse meg és húzza el a bal oldali csúszókapcsolót a kívánt képátfedés eléréséig.

A két méteres távolságon belül lévő képek manuális pozicionálásához érintse meg és húzza el a jobb oldali csúszókapcsolót a kívánt pozíció eléréséig.

#### **Kameraeszközök**

**Hőmérsékletmérés a képterület középen:** Az aktív képernyő közepén lévő szálkereszt használata a hőmérséklet megjelenítésére. **Szpotmérés:** Maximum három áthelyezhető szálkereszt hozható létre az aktív képer-

nyőn. A maximum három szálkereszt a képernyő egymás utáni megérintésével helyez-

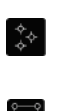

hető el a képmezőn. **Hőmérsékletmérés megadott képterületen:** Maximum három áthelyezhető és átméretezhető mérőmező (Regions of Interest = ROI) hozható létre az aktív képernyőn. A maximum három mérőmező (ablak) a képernyő egymás utáni megérintésével helyezhető el a képmezőn.

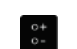

**Magas / Alacsony:** Az aktív képen az alacsony és magas hőmérsékletek egyaránt megjeleníthetők.

#### **Képfeldolgozási módok kapcsolása**

Az optimális kép biztosítása érdekében az alábbi képfeldolgozási módok közül lehet választani:

#### **HDR** (High Dynamic Range)

Extrém hőmérsékletkülönbségű képterületeket tartalmazó képek megjelenítéséhez ajánlott mód.

#### **Precíziós képalkotási mód – Precision Imaging Mode**

Az aktív képernyőn a pontos hőmérsékleti tartományoknak megfelelő színezéssel ellátott képek megjelenítéséhez ajánlott mód. Ebben a módban a skála maximum és minimum értékei mellett lezárást jelző ikonok (lakat) jelennek meg.

#### **A HDR és a precíziós módok közötti átkapcsolás**

Érintse meg a skála középső részét a kép képalkotási mód közötti váltáshoz.

#### **Hőmérsékletskála**

"Precíziós" módban gyorsan beállíthat, rögzíthet és elmenthet egyedi hőmérsékleti tartományt. A beállítást követően a kamera képernyőjén csak a meghatározott tartományba eső hőmérsékletű képterületek kapnak feltűnő színezést. A tartományon kívül eső hőmérsékletű képterületek egységes színben jelennek meg. Alapbeállítás szerint a hőmérsékleti skála megjelenítése engedélyezve van és a képernyő jobb oldalán látható. A hőmérsékletskála mérési tartománya automatikusan hozzáigazodik az aktív képernyőhöz HDR és "precíziós" képalkotási módokban egyaránt.

**Hőmérsékleti értékek rögzítése (csak "precíziós" módban)**

- A **hőmérsékletskálán** érintse meg az alábbi opciók egyikét:
- A maximumhőmérséklet rögzítéséhez érintse meg a hőmérsékletskála felső részén lévő lakat ikont.
- A minimumhőmérséklet rögzítéséhez érintse meg a hőmérsékletskála alsó részén lévő lakat ikont.
- **Hőmérsékleti értékek beállítása (csak "precíziós" módban)** 1. A **hőmérsékletskálán** érintse meg az alábbi opciók egyikét:
- 
- A maximumhőmérséklet beállításához érintse meg a hőmérsékletskála felső részén lévő számot.
- A minimumhőmérséklet beállításához érintse meg a hőmérsékletskála alsó részén lévő számot. 2. A hőmérséklet kiválasztásához érintse meg a plusz (+) vagy a mínusz (-) ikont vagy érintse meg a
- billentyűzetet a hőmérsékleti érték megadásához. 3. Opcionálisan: A kiválasztott hőmérséklet későbbi használatra történő elmentéséhez érintse meg a
- plusz (+) gombot vagy egy a "Presets" (előzetes beállítások) alatt már létező értéket. 4. A változtatások mentéséhez érintse meg az ellenőrző jelzést.

#### **Színpaletták**

Az aktuális képhez többféle színpaletta használható.

- 1. Érintse meg a  $\sqrt{3}$ rin ikont"
- 2. Érintse meg a kívánt színpalettát az új színséma aktív képernyőhöz való hozzáadásához.

#### **Galéria**

A képgaléria tartalmazza a kamera fényképeit. A galériából hívhatja elő megtekintéshez, szerkesztéshez vagy törléshez a képeket.

### **Belépés a galériába**

Érintse meg a kameraképernyőn (bal alsó rész) az indexképet a galériába való belépéshez.

#### **Képinformáció megtekintése**

- 
- 1. Érintse meg a nyilakat a kívánt fénykép megkereséséhez. 2. Érintse meg az információ  $\mathbb O$  ikont a képinformáció megtekintéséhez.
- 

## **Fénykép szerkesztése**

- 1. Érintse meg a nyilakat a kívánt fénykép megkereséséhez.
- 2. Érintse meg a szerkesztés  $\mathscr S$  ikont.
- 3. Érintse meg a használni kívánt szerkesztőeszközt.
- 4. Az eredmény mentéséhez érintse meg a  $\sqrt{}$  ikont.
- 5. Válasszon az alábbi lehetőségek közül: **Save a Copy** (mentés másolatként): a szerkesztett kép mentése új képként. **Overwrite** (felülír): A meglévő kép átalakításokkal együtt történő mentése.

#### **Fénykép törlése**

- 1. Érintse meg a nyilakat a kívánt fénykép megkereséséhez.
- 2. Érintse meg a törlés  $\Box$  ikont.
- 3. Erősítse meg a fénykép törlése parancsot.

#### **Vevőszolgálat**

Esetleges kérdéseivel forduljon a Leitz-Hungaria Kft.-hez. Cím: 1071 Budapest, Damjanich u. 11-15. E-mail[: kapcsolat@leitz-hungaria.hu](mailto:kapcsolat@leitz-hungaria.hu)

idejű kompozitképként való megjelenítése.<br>Ezt a használati utasítást a Leitz-Hungaria Kft fordította Önnek!

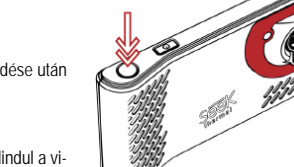

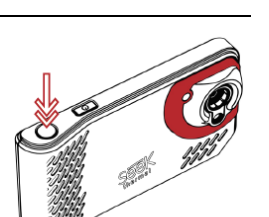

*A terméket használata során ne tegye ki semmilyen elkerülhető kémiai, fizikai behatásnak, sokknak, amelyről sejthető vagy ismert, hogy a károsodását okozhatja. Kerülje el, hogy a terméket karbantartás elmaradása vagy más mulasztás-jellegű hatás vagy kár érje.* 

*Úgy a szállítás, tárolás, mint a használat során vigyázzon az eszközre. Óvja a rázkódástól, súrlódástól, ütődéstől, sugárzásoktól (pl. de nem kizárólag víz-, napsugárzás, elektromos, hő- vagy mágneses hatás). Ne engedje, hogy vegyi anyag vagy más behatás érje, mindig használja tiszta kézzel.*